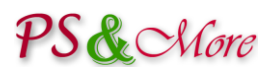

# PrestaShop Product Properties Extension

# **User Guide**

## **Introduction**

The PS&More PrestaShop Product Properties Extension allows you easily create sophisticated shop with features that are not available in the standard PrestaShop installation. It is not just simply one more PrestaShop module. It is an integrated PrestaShop solution. Give your visitors a unique user experience to buy exactly what they want and how they want. Emphasize your products with unique properties by using different product templates and boost your sales.

## **Features**

### **Product templates**

Product template is the heart of the Product Properties Extension. The Product Properties Extension behavior is based on the templates attached to the products. Template is a collection of different properties grouped together for easy access and manipulation. Most of the features of the Product Properties Extension are archived by assigning the product template to the product in the PrestaShop back-office.

### **Units of measurements**

Products can be defined with different units of measurements, like meters, feet, kilogram, ounces, pounds, packs, etc.

### **Measurement systems**

Both metric and non-metric (imperial/US) measurement systems are supported. There is no limitation what to use. You can easily switch between the measurement systems or even use both at the same time. You can use meters, feet, kilogram, ounces, pounds, liters or any other units.

### **Whole or fractional quantities**

Product's quantity can be bound to different policies that changes how it is treated on the product's page. When the user enters the quantity, the ordered quantity can specify the number of items (pieces, packs, etc.). It is the regular PrestaShop behavior. The ordered quantity can specify the number of whole units (but not items), for example, meters. When user enters the quantity of 45 meters for the rope, the shopping card will contain one product (rope) with the specified length of 45 meters and not 45 items of the rope as it would happen in the standard PrestaShop installation. The quantity can also specify the fractional units (quantity in decimal values), like kilogram or meter. This is the mandatory behavior for the grocery or fabrics shops.

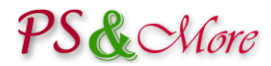

#### **Price text**

Price text is displayed after the product's price and usually specifies the price unit of measurement. For example: 45 € per kg or 12 € per 6 pieces of sushi.

#### **Quantity text**

Quantity text is displayed after the product's quantity and designates the meaning of the buying quantity. For example: 800 gram.

#### **Unit price and unit price text**

PrestaShop explains unit price like follows:

*Enables you to conform to local legislations that require products to be displayed with their unit price. For instance, if you are selling a pack of 6 cans of soda, then you should fill this field with the price per can, and indicate "can" in the second field. The description on the same line will update accordingly. The "per" field can apply to any unit of measurement, the most frequent ones being "liter", "fl oz", "pound", "kilogram", "gallon", etc.*

Unfortunately, the PrestaShop does not allow the description text be translated into different languages. The PrestaShop also prefixes the description with the "per" word that can't be changes. The Product Properties Extension fixes this behavior by making the description translatable.

#### **Minimum quantity**

Minimum purchase quantity can be set in whole or fractional units. The minimum quantity can be also set in the product template.

#### **Default quantity**

Default quantity specifies the initial quantity to buy a product and can be set in whole or fractional units.

#### **Price calculation**

Price is an additional visual element added in the Product Properties Extension. Price is displayed for the specified quantity and immediately re-calculated when quantity changes. This gives the user better shopping experience.

#### **Inline Explanation**

Inline explanation is displayed in the ordering block on the product's page. It is usually a special message explaining the trading policy, but can be any text. Any number of different explanation messages can be defined. For example:

*"Product is sold by weight. The exact price will be calculated after the product is weighted."*

#### **Stock management**

Stock management facility was adjusted to handle correctly products with the fractional units of measurements. For example, if you have in stock 30 kg of cheese and somebody ordered 700 gram you final stock quantity will be 29.3 kg.

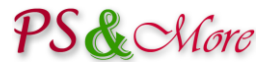

#### **Product Import**

Product import from CSV files was adapted to use fractional units and templates.

## **Quick Look on your Shop**

Make a quick look on your shop. Review some front-office examples, read explanations. Look on our gallery a[t www.psandmore.com](http://psandmore.com/) for more examples. Explore advanced features of the Product Properties Extension by visiting our live demo store at [demo-store.psandmore.com.](http://demo-store.psandmore.com/)

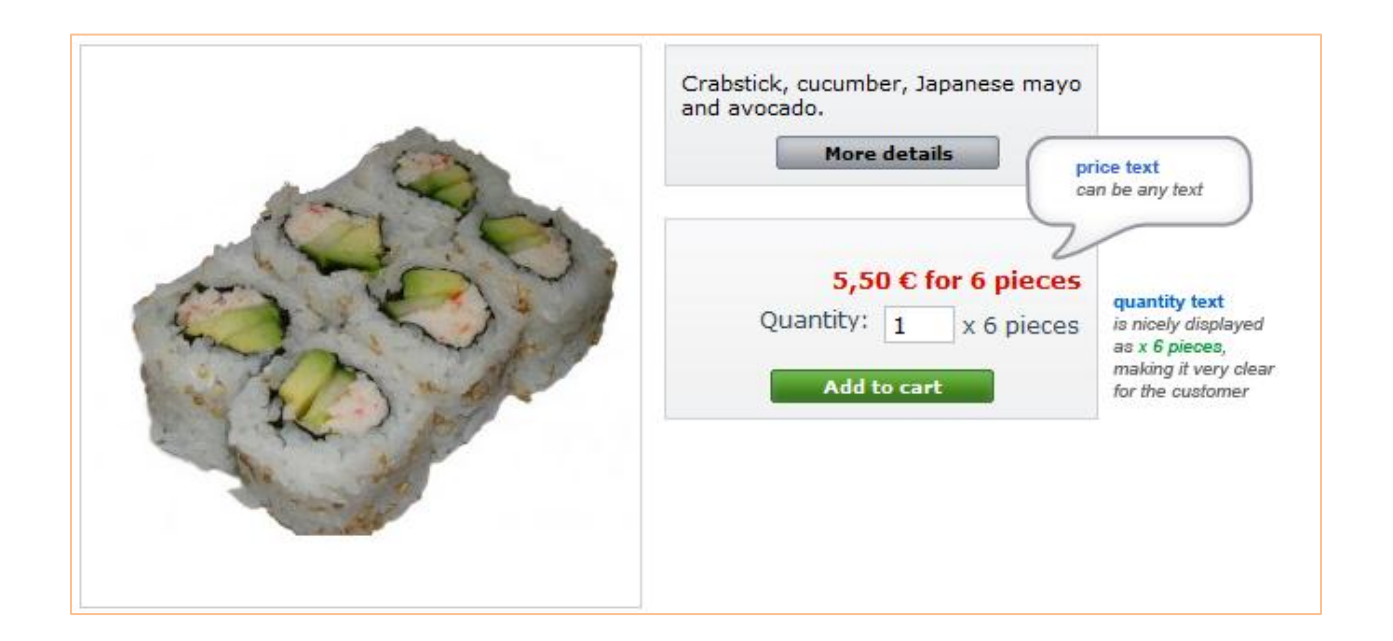

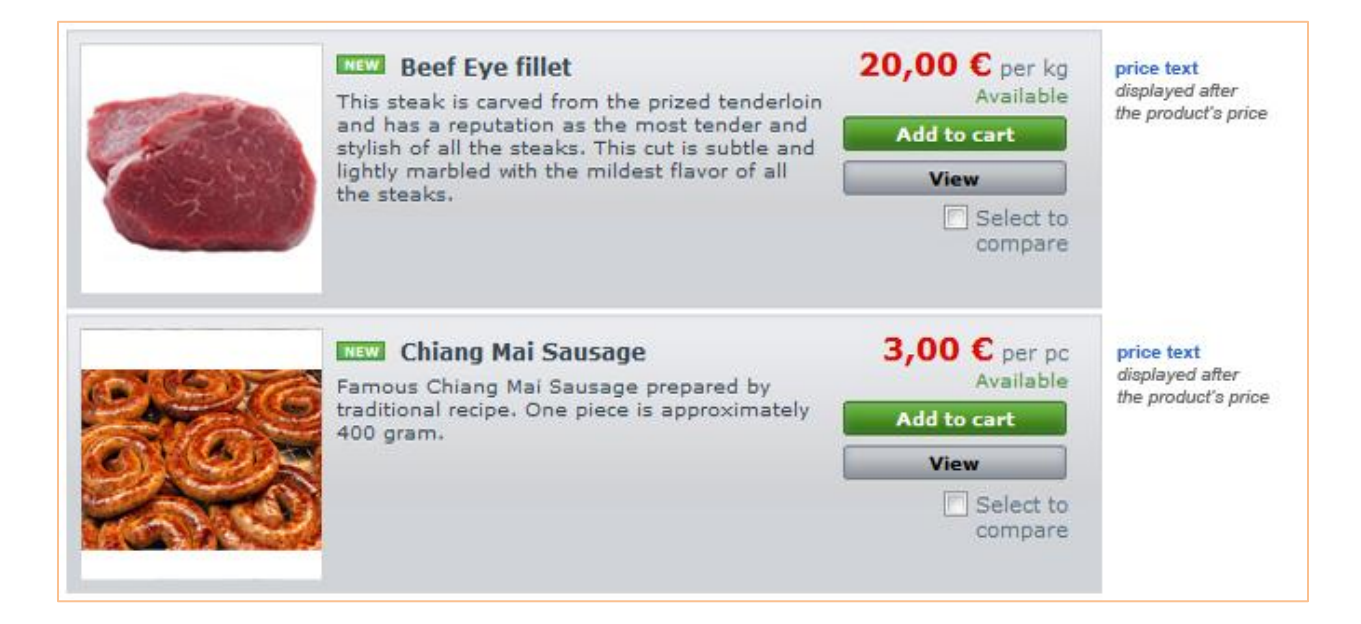

# PS & *Chore*

## **Using the Product Properties Extension**

Install the Product Properties Extension module following the installation instructions found in "Installation Instructions" document.

## **Access the module configuration**

You access the module configuration through the "Modules" tab in the PrestaShop back-office. To quickly find the Product Properties Extension module you can use filter. Choose the "PS&More" among authors and press the "Filter" button.

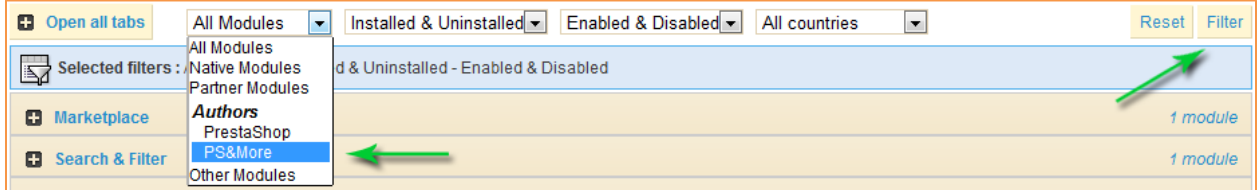

Open the Administration group and press Configure link.

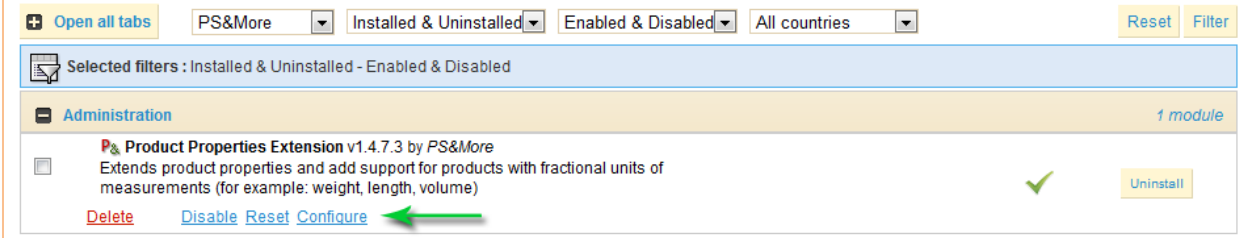

## **Configuration**

The module configuration page has several tabs to assist with the configuration.

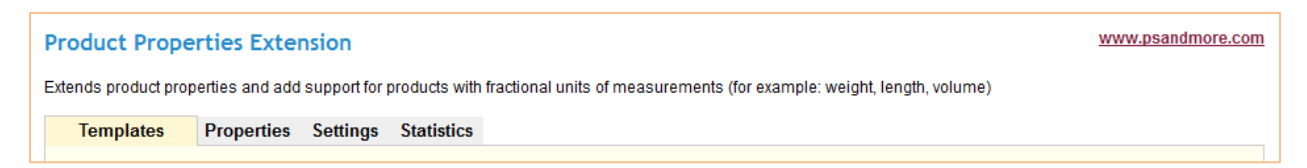

## **Templates**

### **Understanding product templates**

Product template is a collection of product attributes or properties combined together and defining the behavior of different elements of the PrestaShop engine, the way how the product looks in the shop and how it affects the user visual experience. There is no limitation for the number of product templates or product properties that can be created. The installation package comes with a collection of ready to use templates.

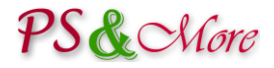

## **Manage templates**

The templates tab gives access to the main module configuration facility where you review and manage the product templates.

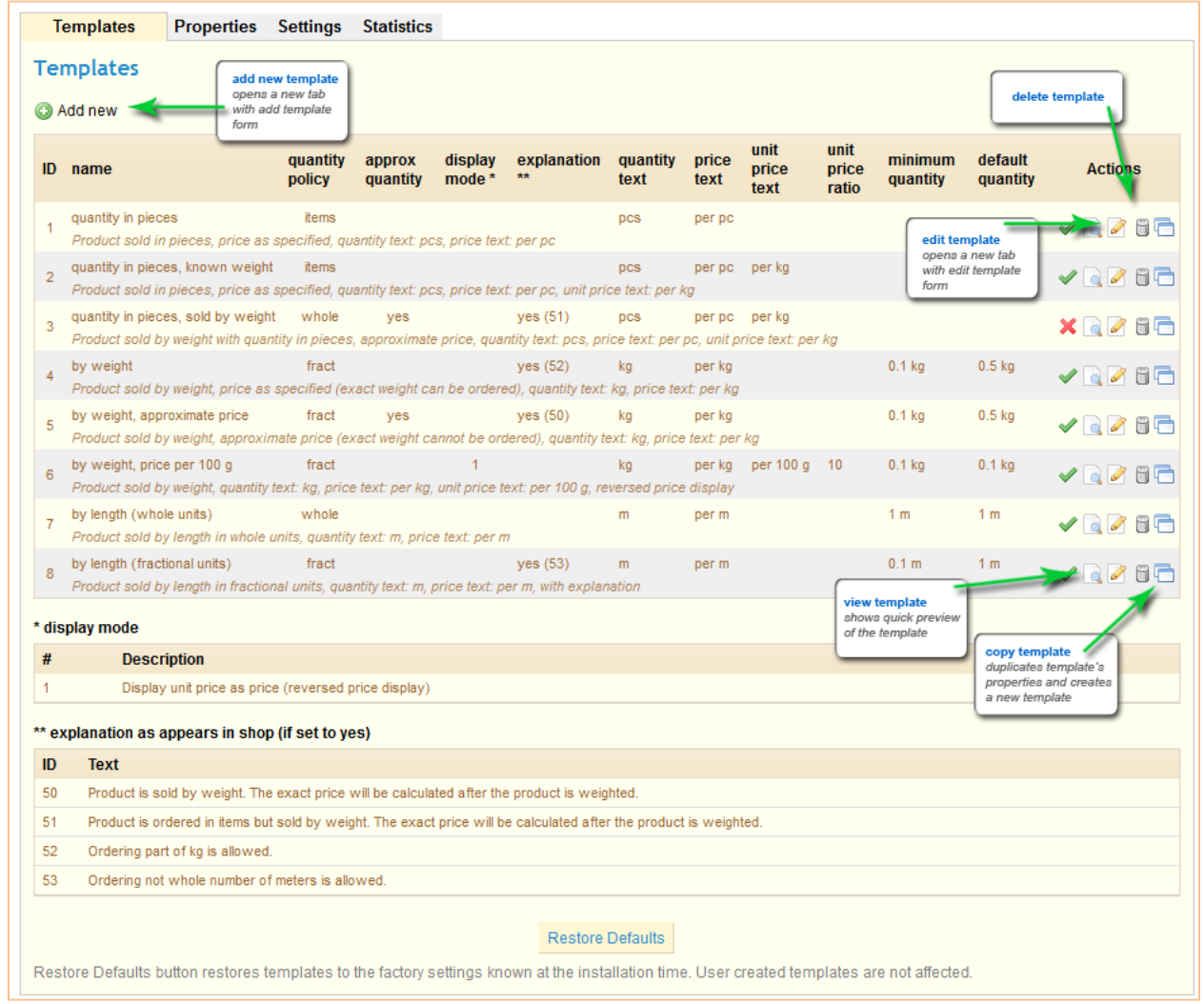

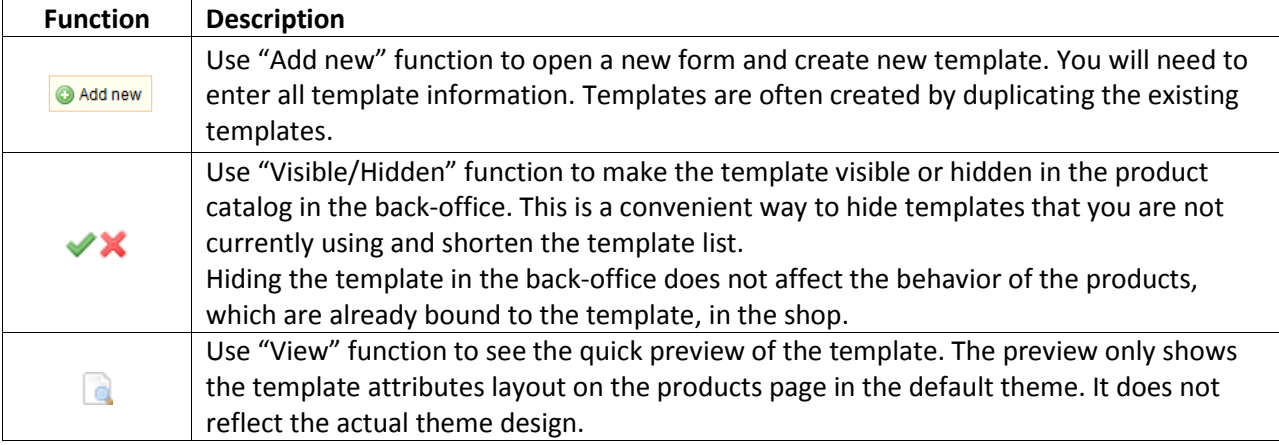

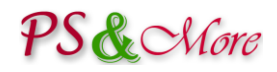

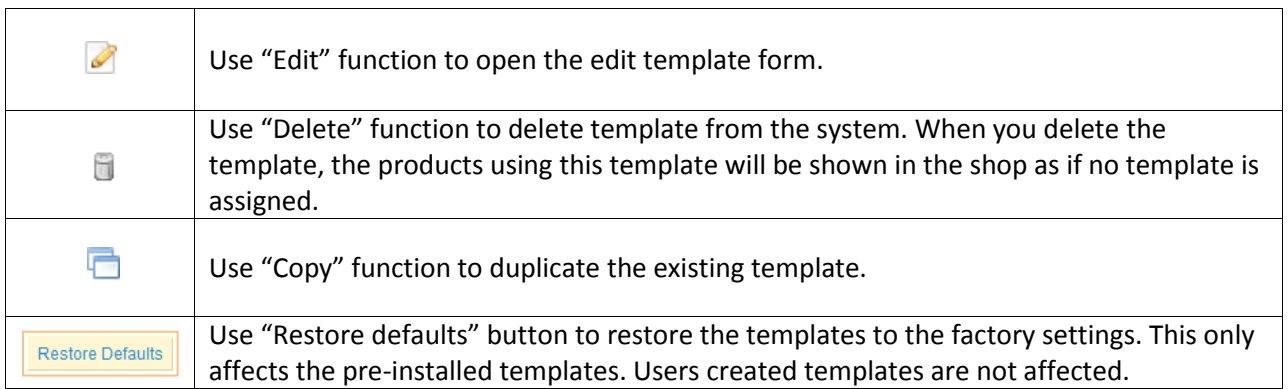

## **Add, edit or copy template**

When you add, edit or copy template the new form is opened where you enter the template attributes.

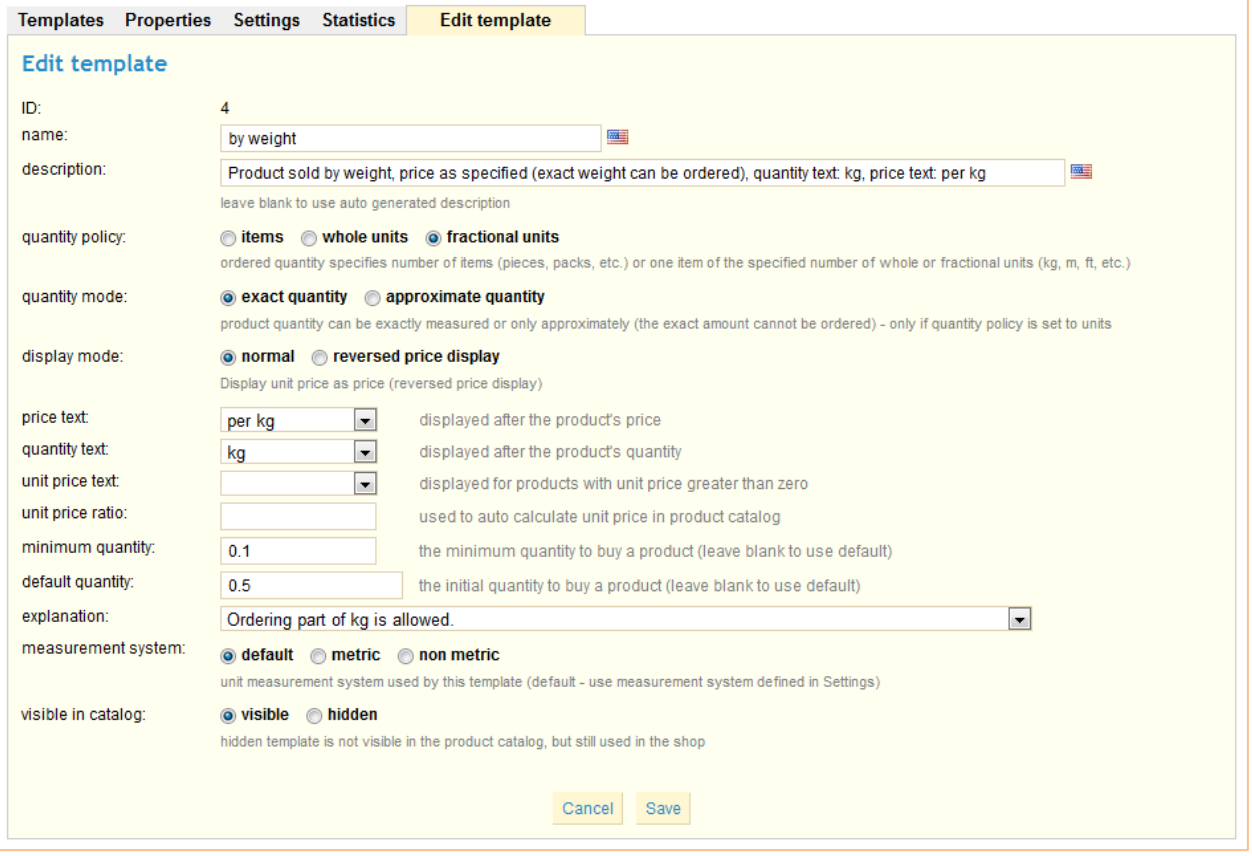

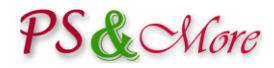

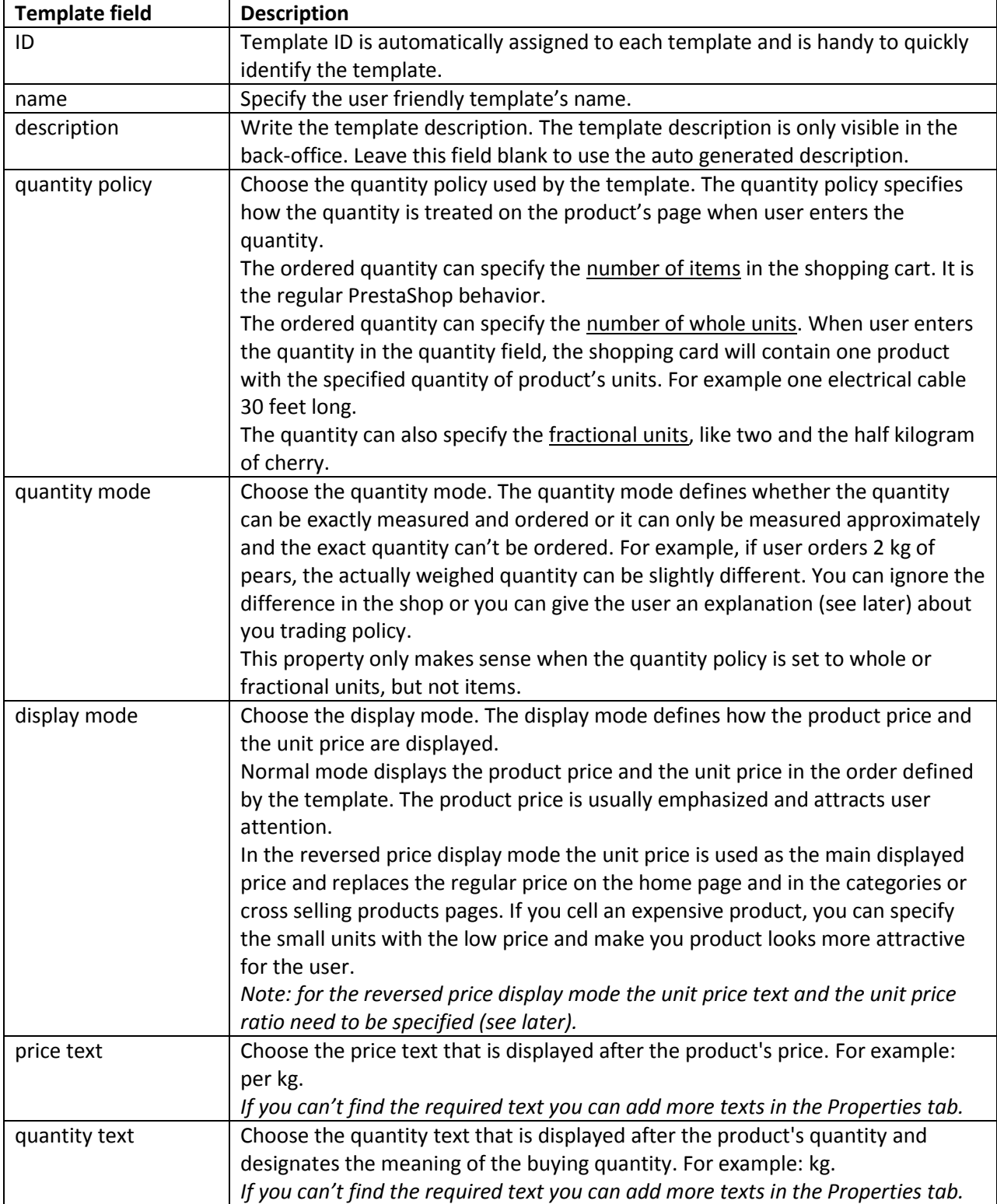

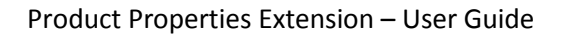

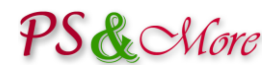

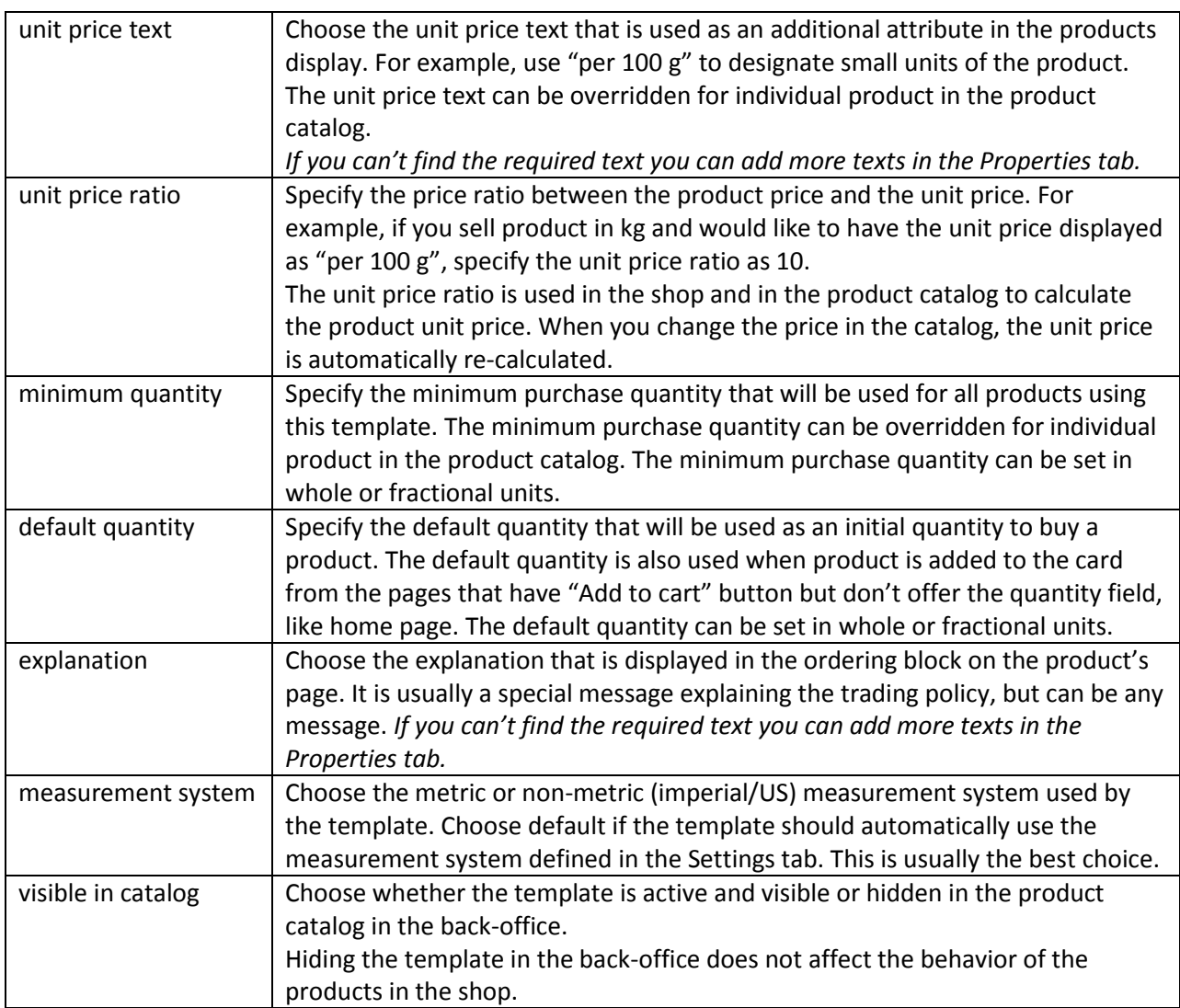

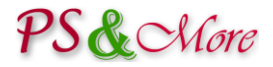

### **View template**

The View function gives the quick preview of the template. The preview only shows the template attributes layout on the products page in the default theme. It does not reflect the actual theme design.

This feature is very convenient to verify your template design.

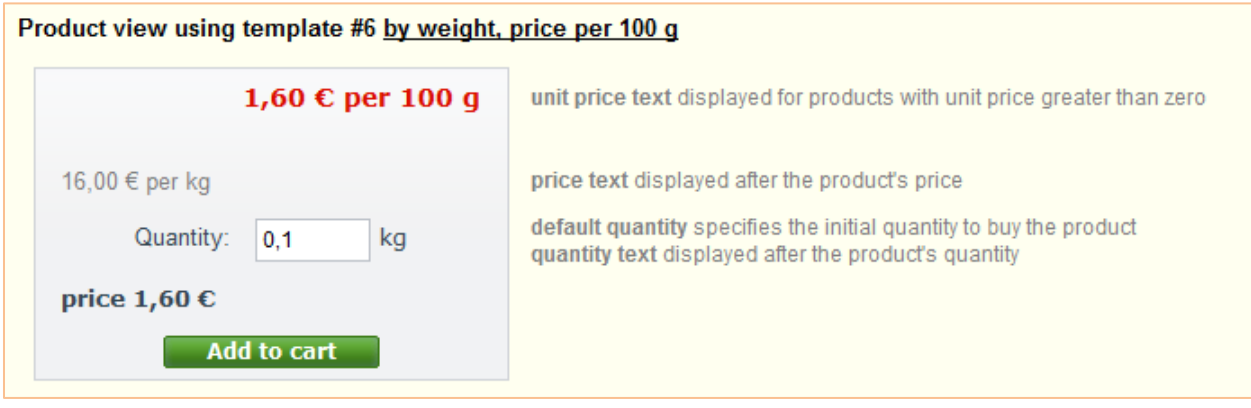

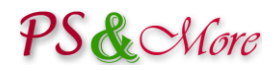

## **Properties**

The properties tab shows all template properties available to build the templates. All properties are divided into two categories: attributes and texts.

Attributes are used to choose price text, quantity text and unit price text. Texts are long texts that are used as explanations (see Templates section).

You access add, edit and delete properties functions through the Properties tab.

Each property has two values. One is used for the templates with the metric measurement system and the other for the templates with the non-metric measurement system.

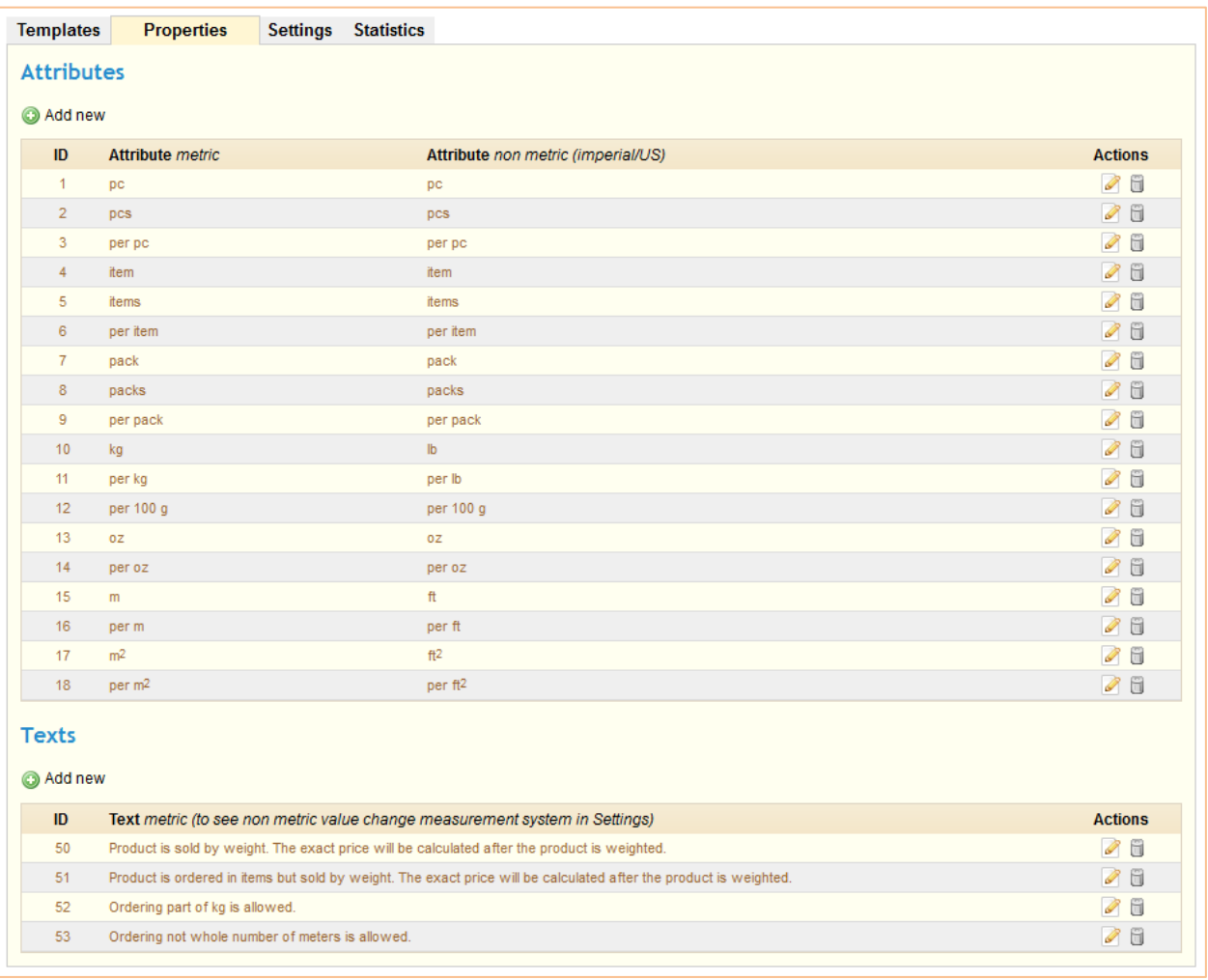

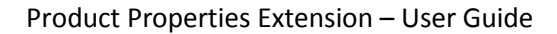

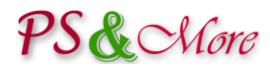

## **Settings**

The Settings tab lets you configure the default measurement system used by templates and perform the integration test.

You perform the integration test to check for the compatibility issues and to see the compatibility results report. Perform the integration test each time you install new module, theme, change the PrestaShop core files or update PrestaShop. See the "Installation Instructions" document for more information.

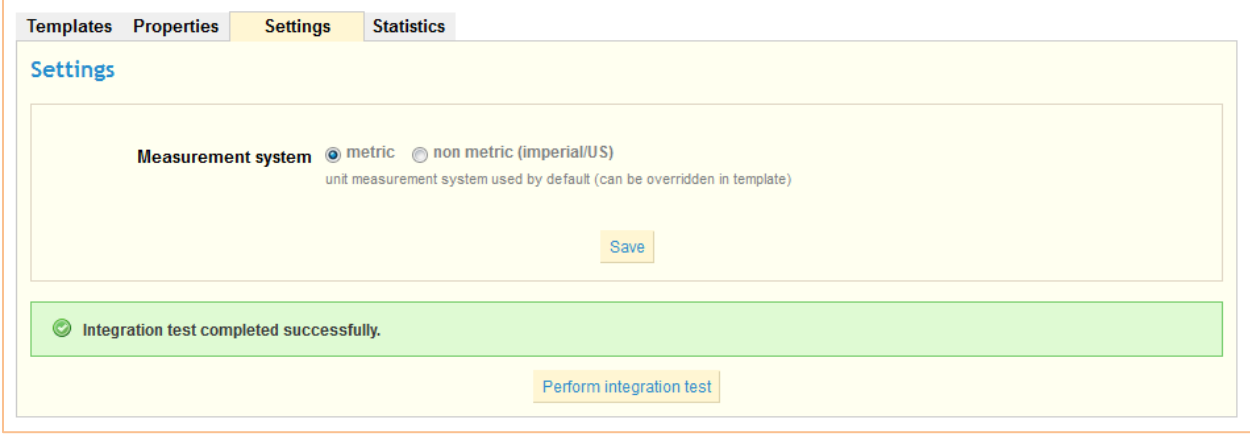

## **Statistics**

Statistics tab presents the usage of different templates by the products in the shop. Click on the "Run analysis" button to collect the results. Each product ID in the results is a link that opens the product's catalog page for quickly product access.

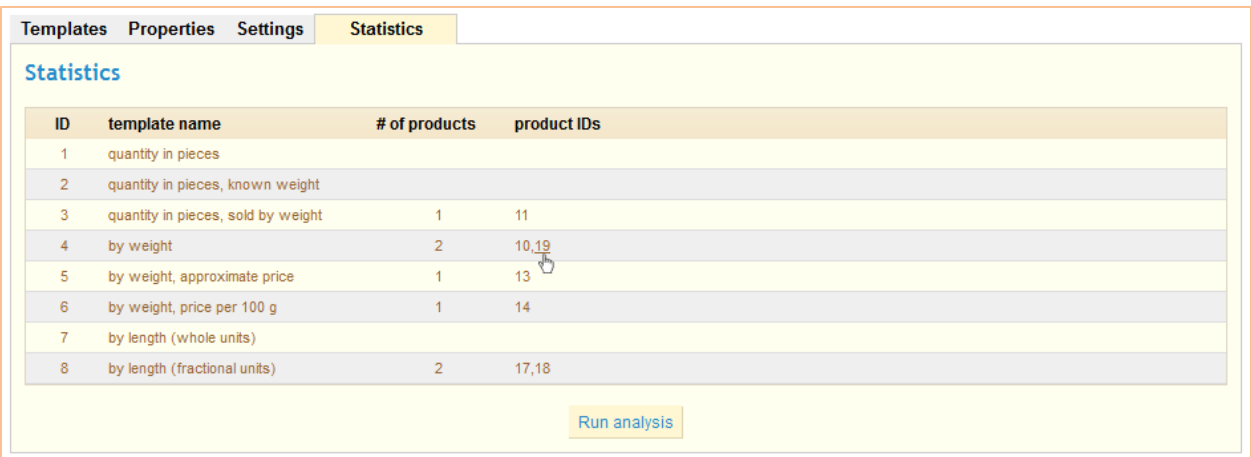

# PS & Nore

# **Working in the PrestaShop back-office**

## **Adding Products in the Catalog**

You add and manage products in your store in the usual way in the products catalog. In addition to setting the price for a product you can also choose the product template. You will find that the template attributes appear on the page when you choose the template. Review the picture below and read the explanations.

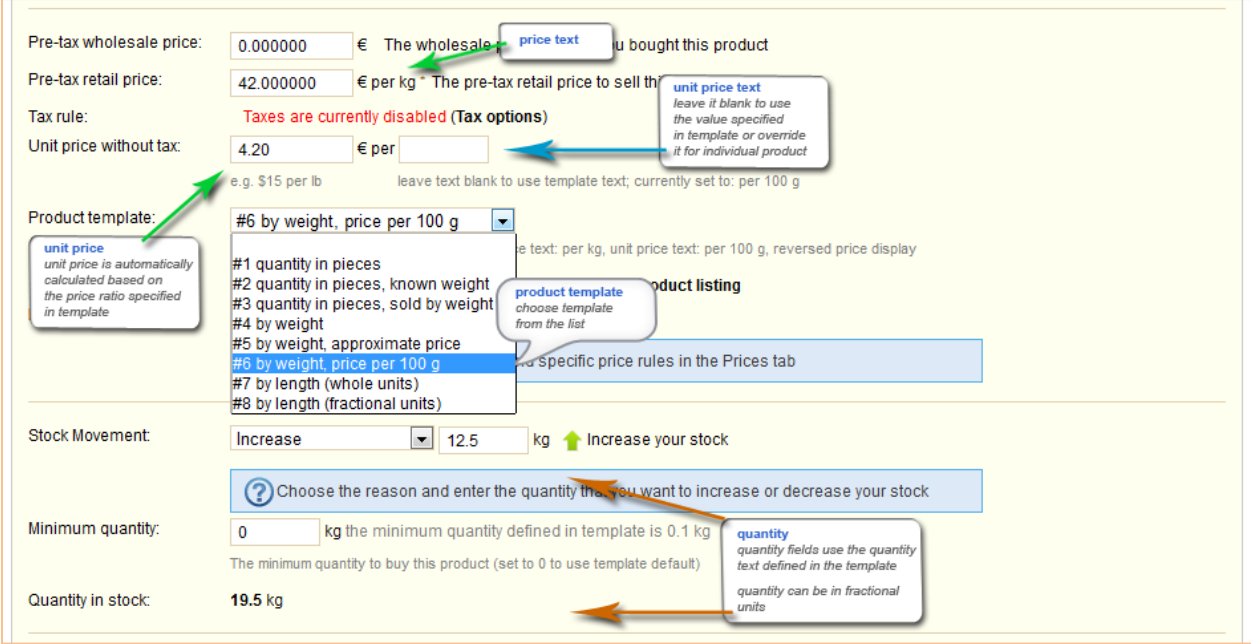

## **Stock management compatibility note**

Some of the templates can be not compatible with the stock movement and should not be used if the stock management is activated in the PrestaShop. For shops, than don't use the PrestaShop stock management facility this restriction is not applicable.

For example, if you sell whole chickens that can be of different weight and would like to manage chickens in your stock in kg, you can't use template that specifies quantity in items and price per kg.

You can easily eliminate undesired usage on incompatible templates by setting their back-office "visible in catalog" status to hidden.

# PS& Nore

## **Viewing Customer Order Details**

When you review the customer order you see the detailed information about the order. Pay attention how in this example customer ordered two separate packages of apples each of 1.5 kg.

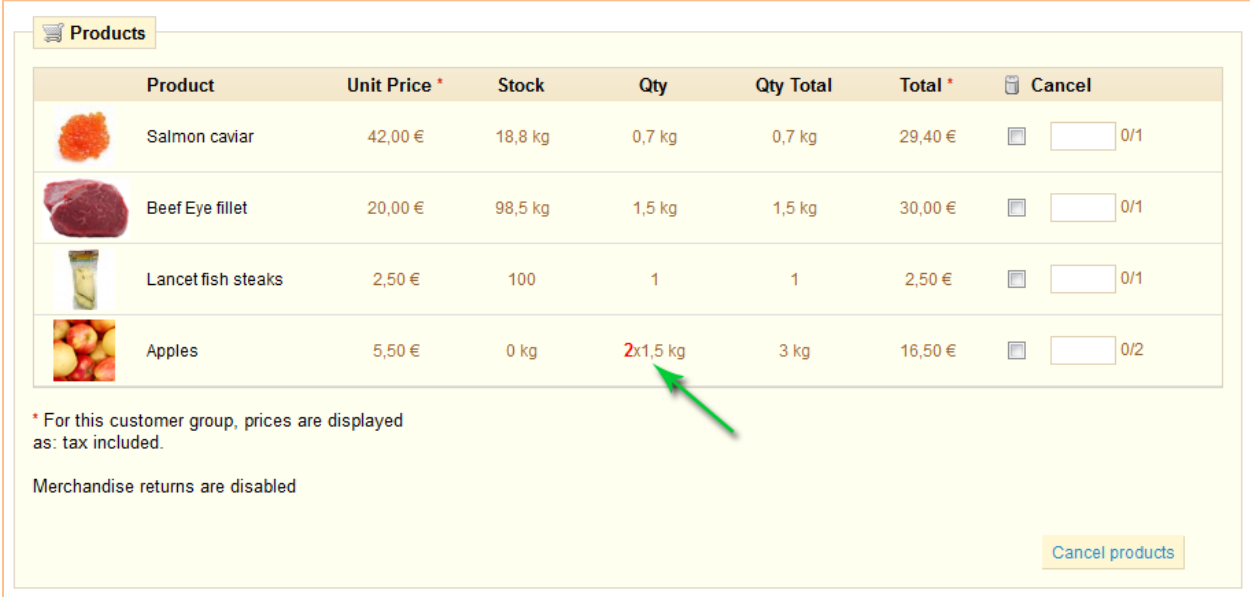

# PS& Nore

## **Review Customer Shopping Carts**

Customer shopping cart let you see the products that customers are adding to their carts in real time. The cart summary gives you the detailed information about the products in the shopping cart.

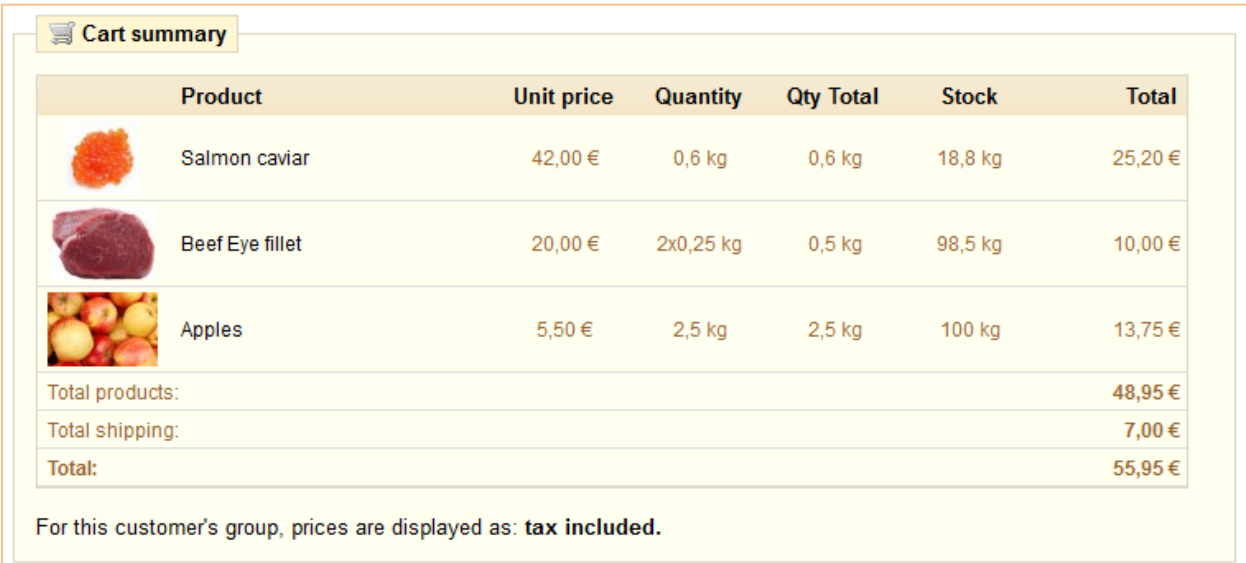